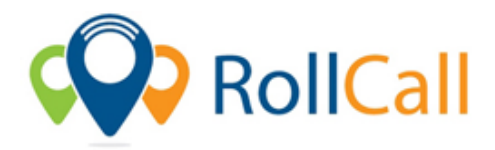

## **Steps - Parent App – Finding a Bus and Stop**

- 1. Click on the Routes tab to view all available Buses.
- 2. Click on a Bus to View Stops.
- 3. Click a Stop to see it Highlighted on the Map.
- 4. Use the Zoom and Minimise to alter View of Stop.
- 5. When happy with a stop, proceed to Making a Booking.
- 6. To see how to make a booking, use our tutorial 'Creating a Booking'.